- 1. Go to th[e DTL2.](https://dtl2.libguides.com/home)
- 2. Browse for an item in one of the menus at the bottom of the page e.g. "Books" or enter a term in the search box. Users can browse without logging in. You will be prompted to log in upon selecting a specific resource.
- 3. You will see a button with text such as "View Full Text" or "View e-Book." Click on that button, it opens a login page. Please select Starr King School for the Ministry from the dropdown list for schools. Enter your Populi password.
- 4. Once you are logged in, you will remain so during your current browser session.

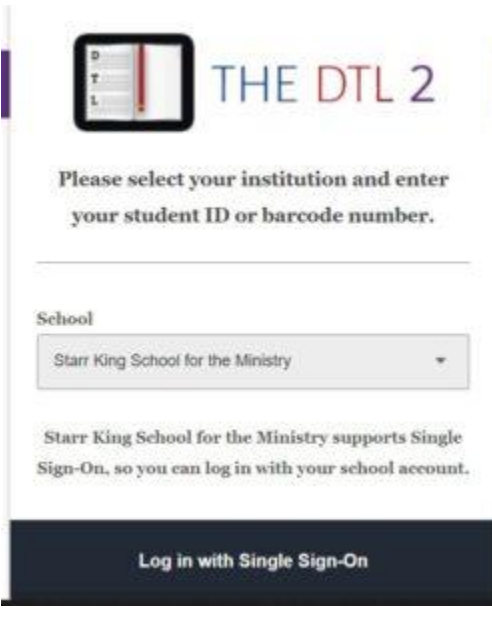

Alternative log in through Populi: Home/Links/"Access the DTL/2 here"

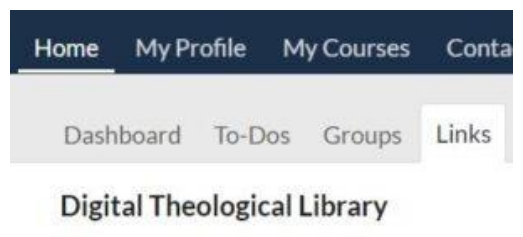

Please log in using your Populi password.

Acces the DTL/2 here